## **INSTRUKCJA ZAPISU NA ZAJĘCIA**

- 1. Wchodzimy na stronę [www.strefazajec.pl](http://www.strefazajec.pl/)
- 2. Klikamy w przycisk "Zaloguj się".

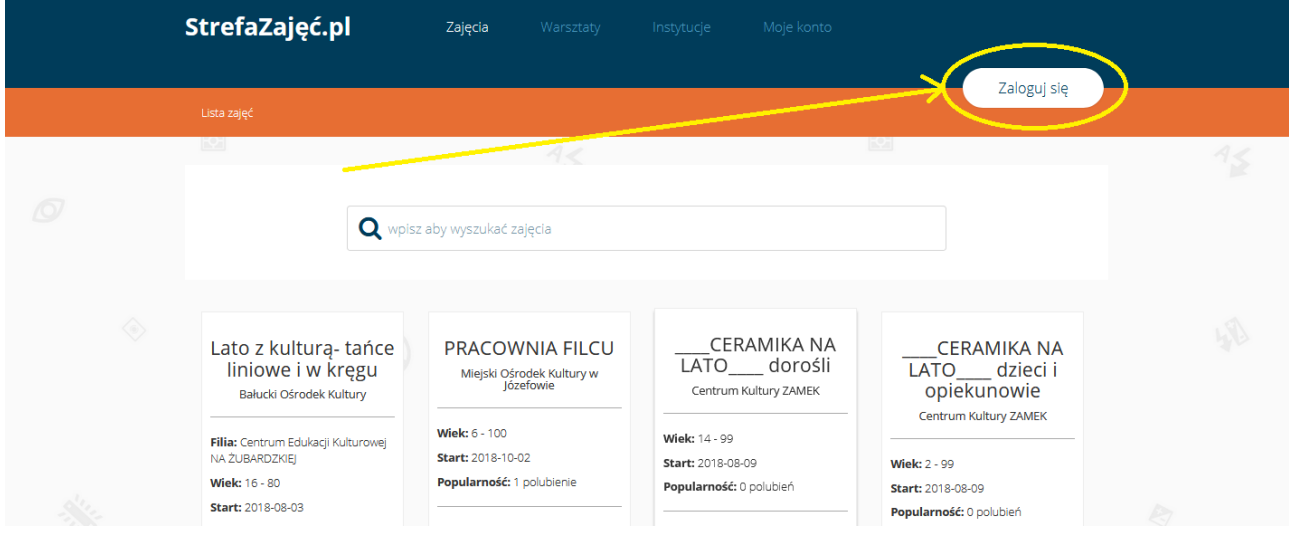

3. Wypełniamy formularz rejestracji (w przypadku posiadania konta na portalu przechodzimy do punktu 8):

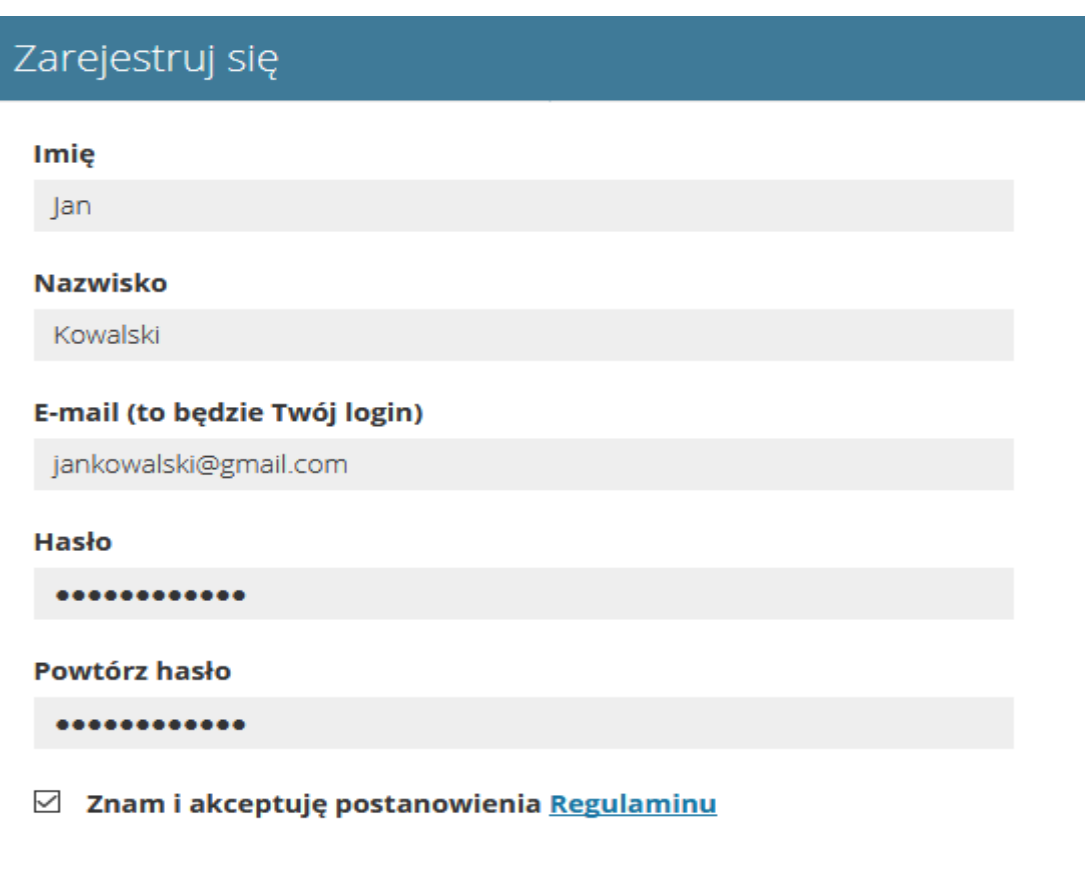

zarejestruj się

4. Po kliknięciu w przycisk "zarejestruj się" zostaniemy przeniesieni do utworzonego konta, gdzie jesteśmy proszeni o potwierdzenie adresu mailowego:

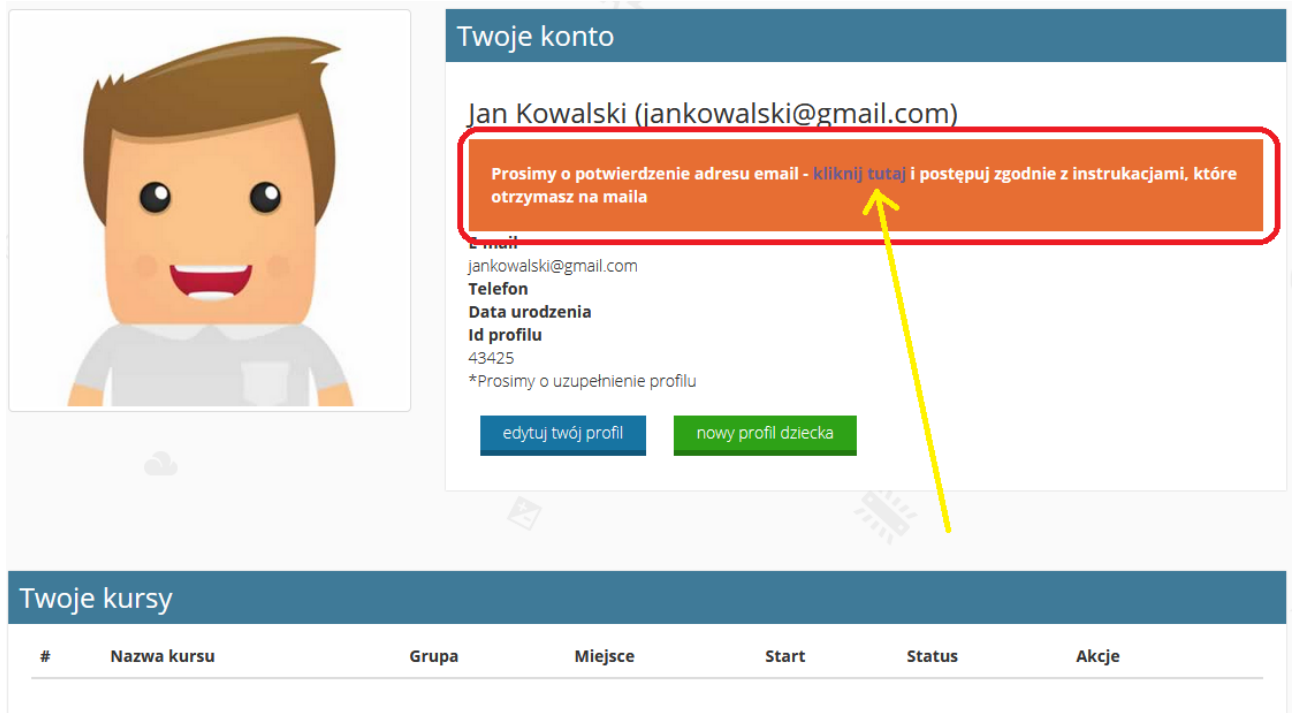

## 5. Klikamy w przycisk "edytuj twój profil" w celu uzupełnienia reszty informacji:

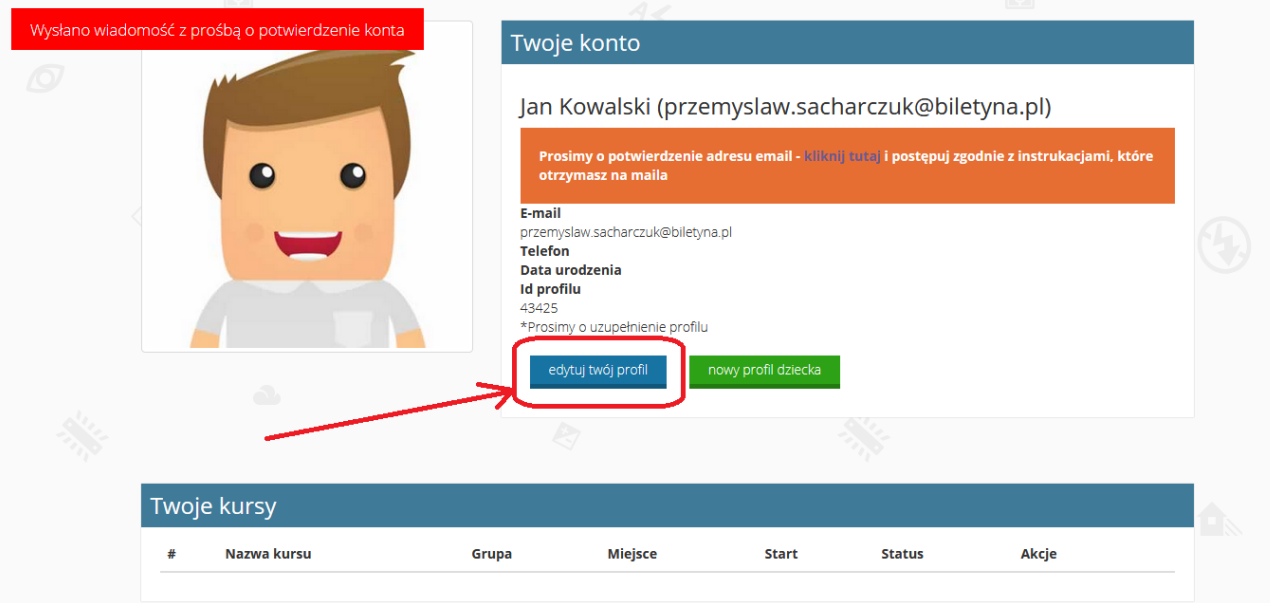

## 6. Uzupełniamy puste pola a następnie naciskamy przycisk "zapisz".

Edycja profilu Jan Kowalski

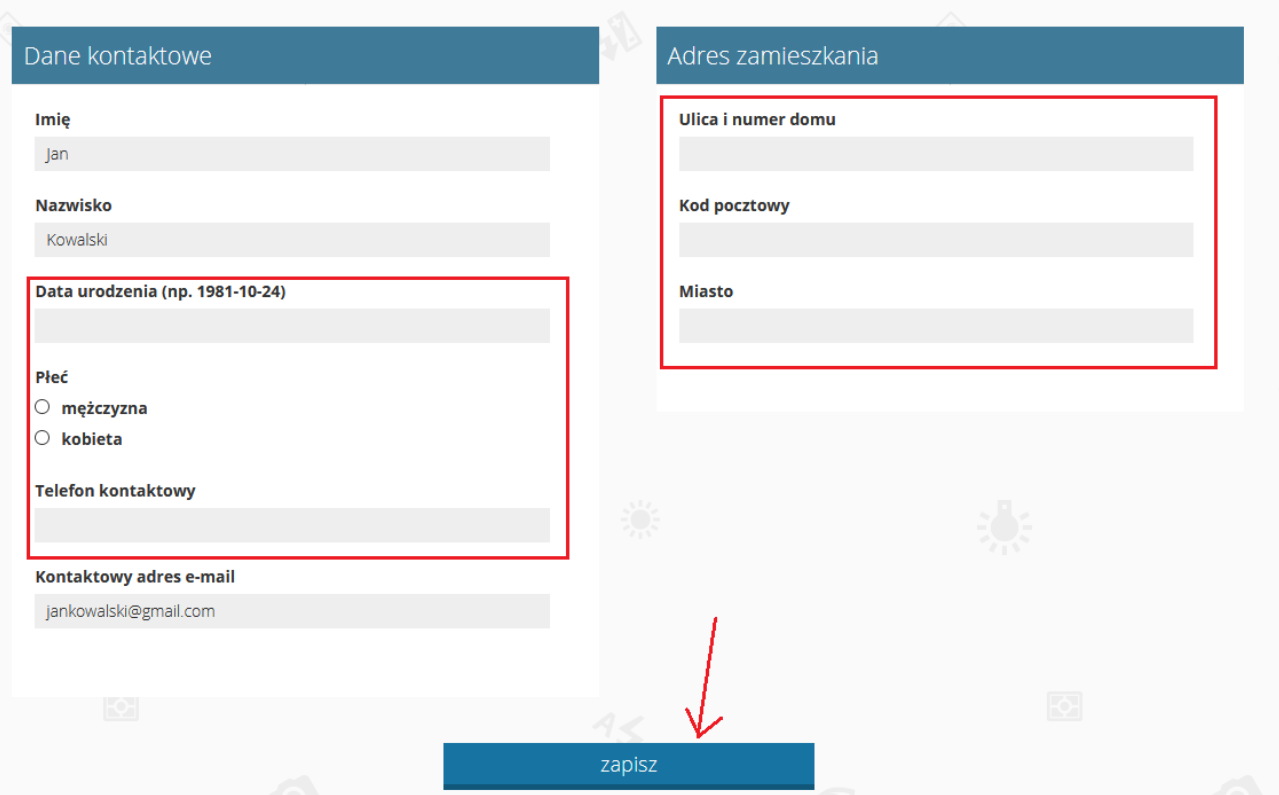

7. Po kliknięciu w zielony przycisk "nowy profil dziecka", możemy dodać do naszego profilu sub-konto dziecka:

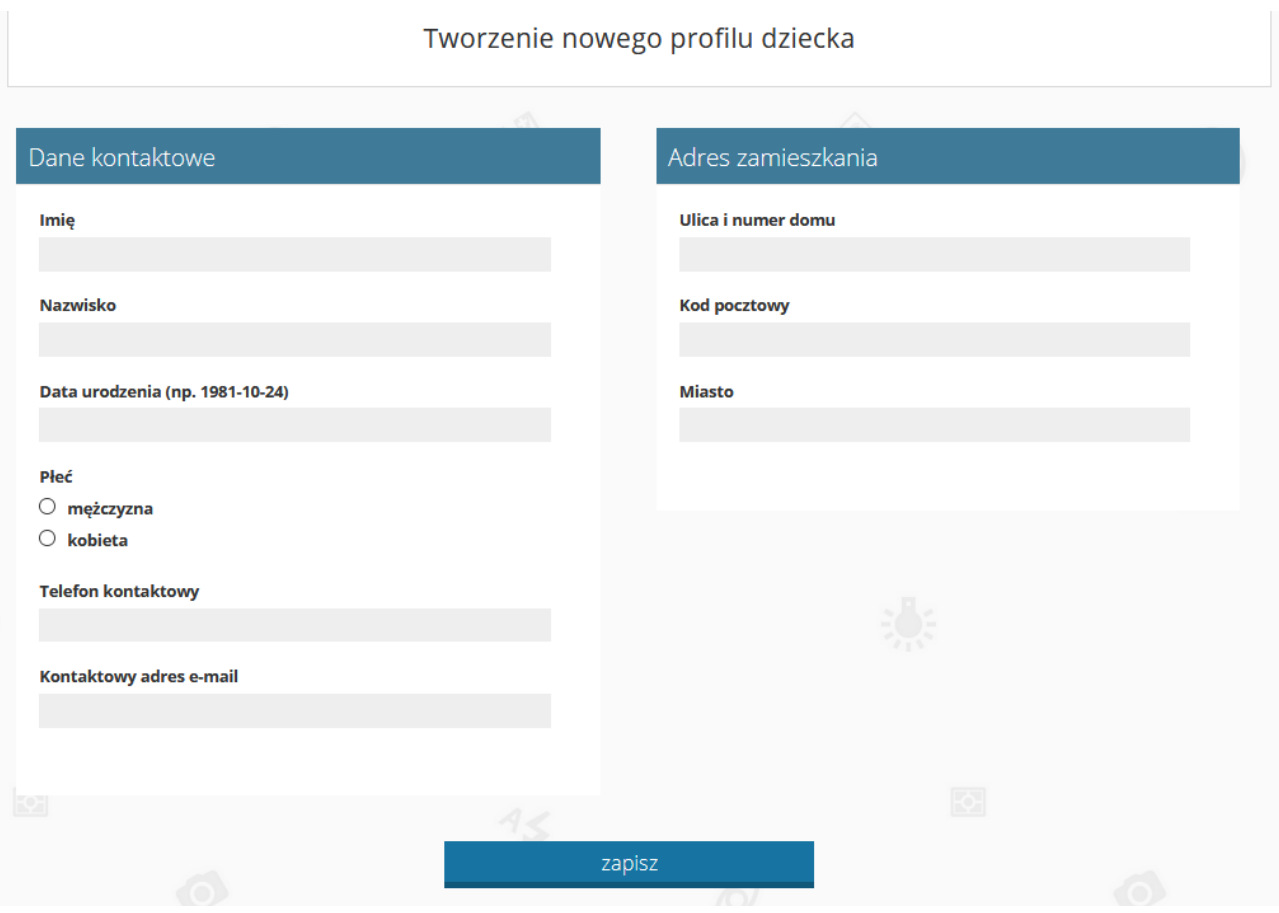

8. Logujemy się do serwisu używając swojego adresu e-mail:

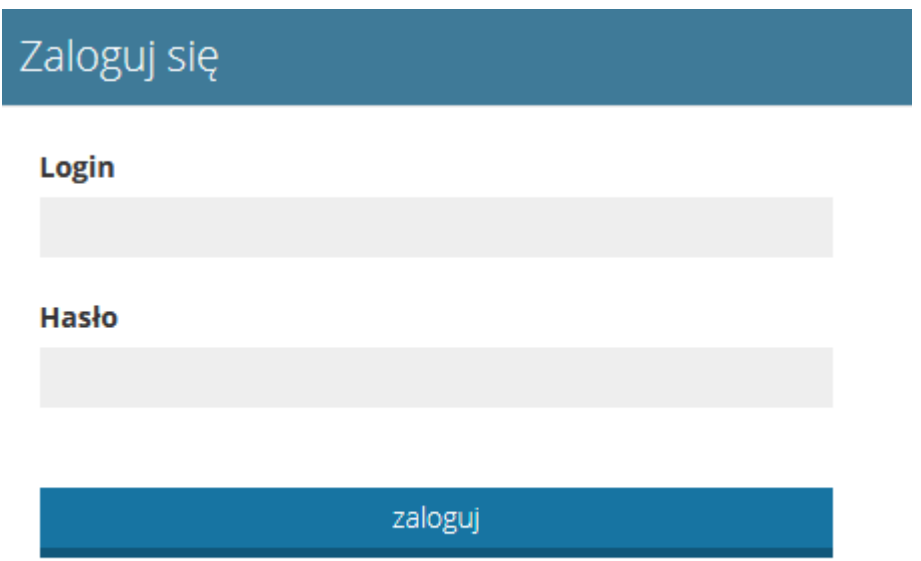

9. Jeżeli nie pamiętamy hasła wpisujemy login a hasło uzupełniamy losowymi znakami np. "ASD123", po czym klikamy przycisk "zaloguj". Gdy logowanie nie powiedzie się klikamy w tekst "kliknij tu jeżeli zapomniałeś hasła" i postępujemy zgodnie z wytycznymi resetowania hasła

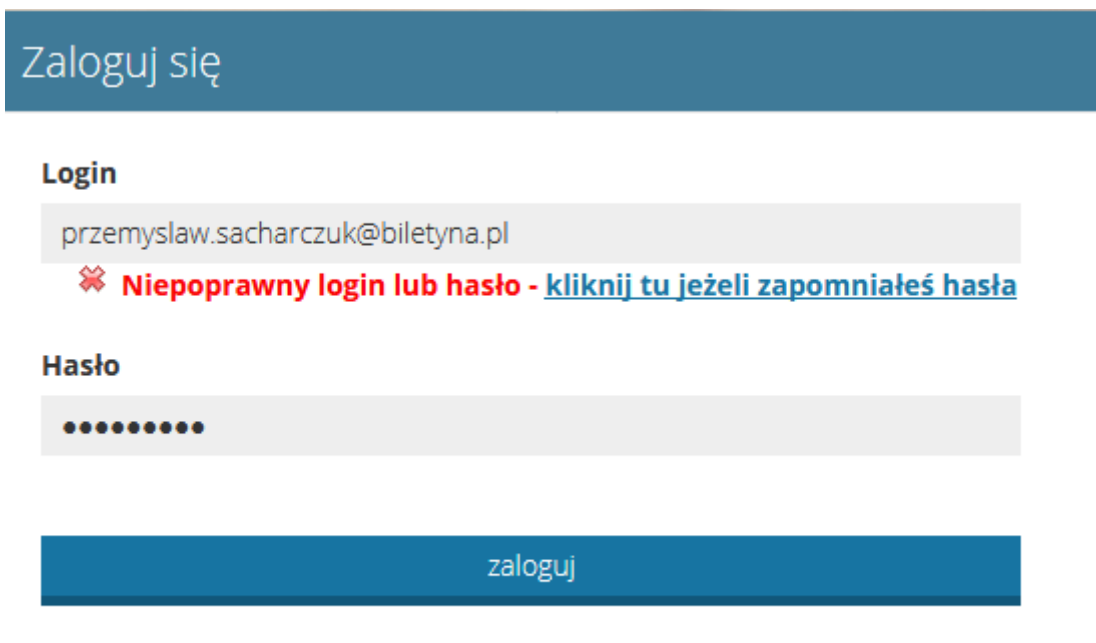

10. Po udanym procesie logowania możemy wyszukać interesujące nas warsztaty, zajęcia, instytucje przy użyciu nawigacji zlokalizowanej na górze strony jak i wyszukiwarki znajdującej się poniżej:

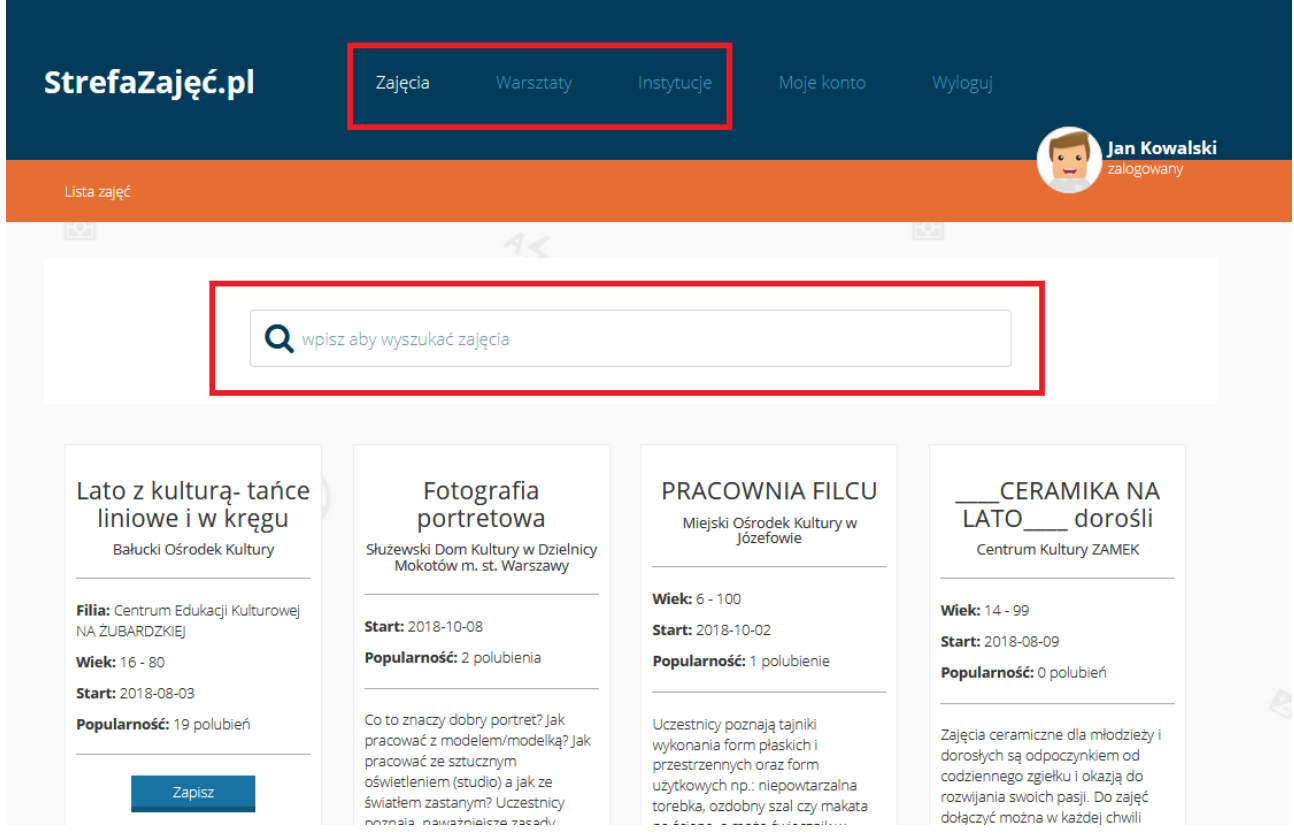

11. Po wybraniu interesujących zajęć, warsztatów przechodzimy do nich po czym naciskany przycisk "zapisz":

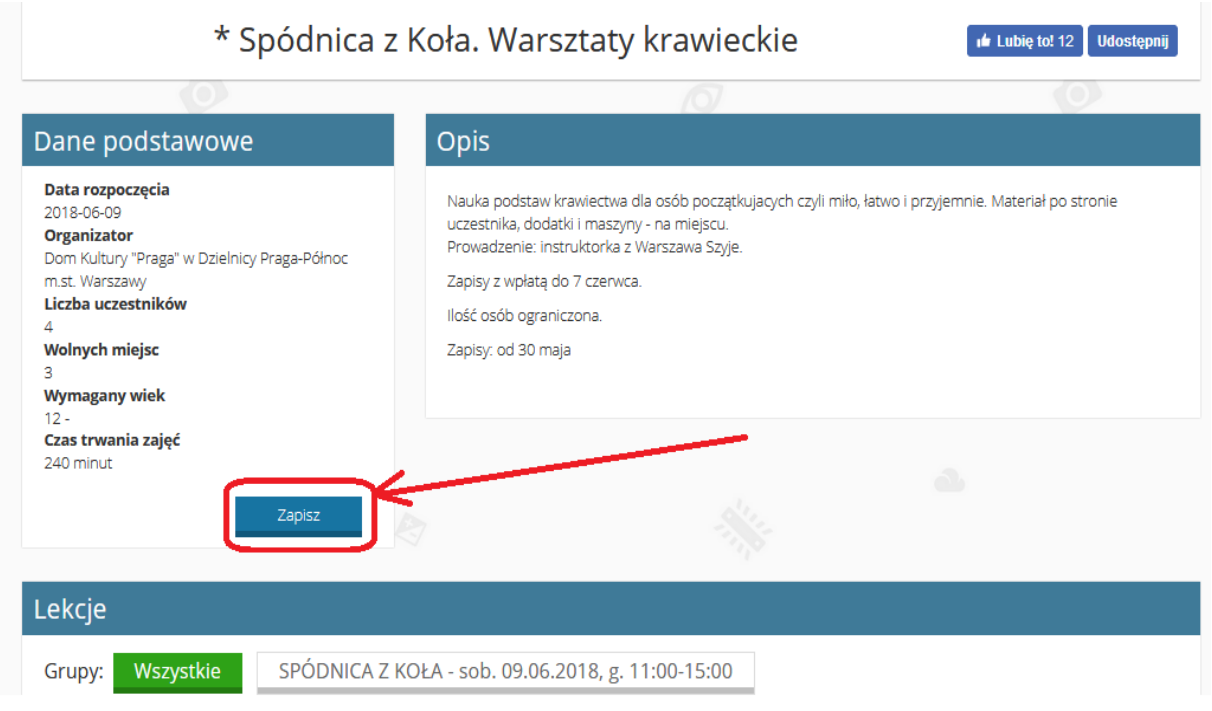

12. Wybieramy osobę, która ma zostać zapisana na zajęcia i klikamy "zapisz":

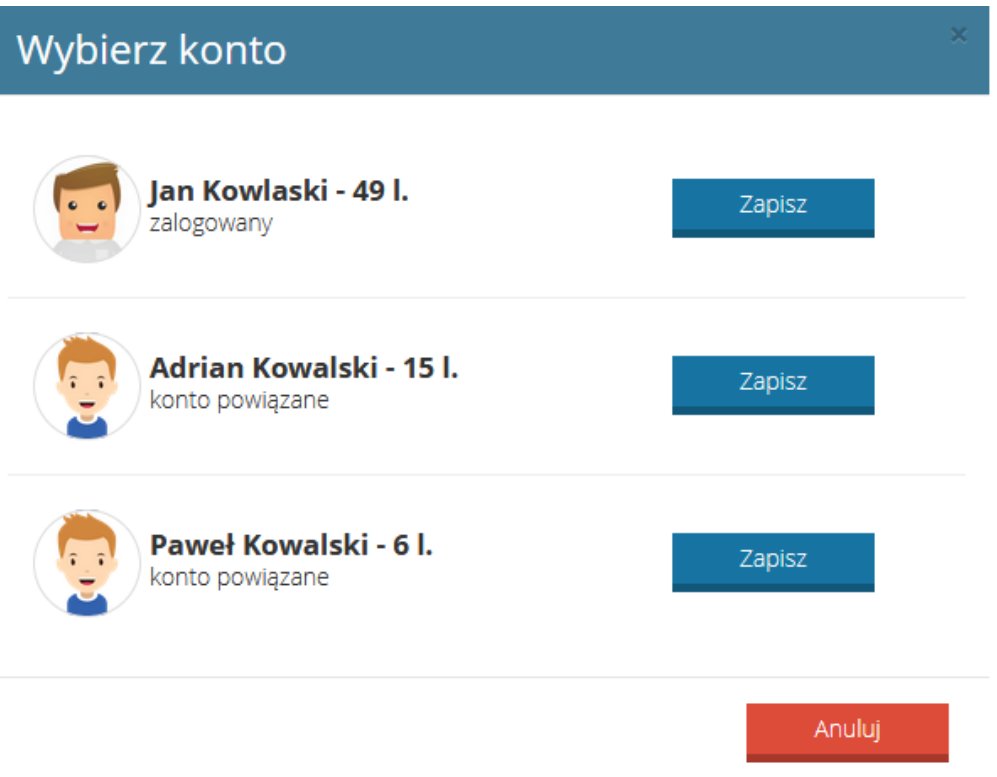

13. Wybieramy rodzaj płatności, grupę, zaznaczamy wymagane zgody po czym naciskamy przycisk "zapisz":

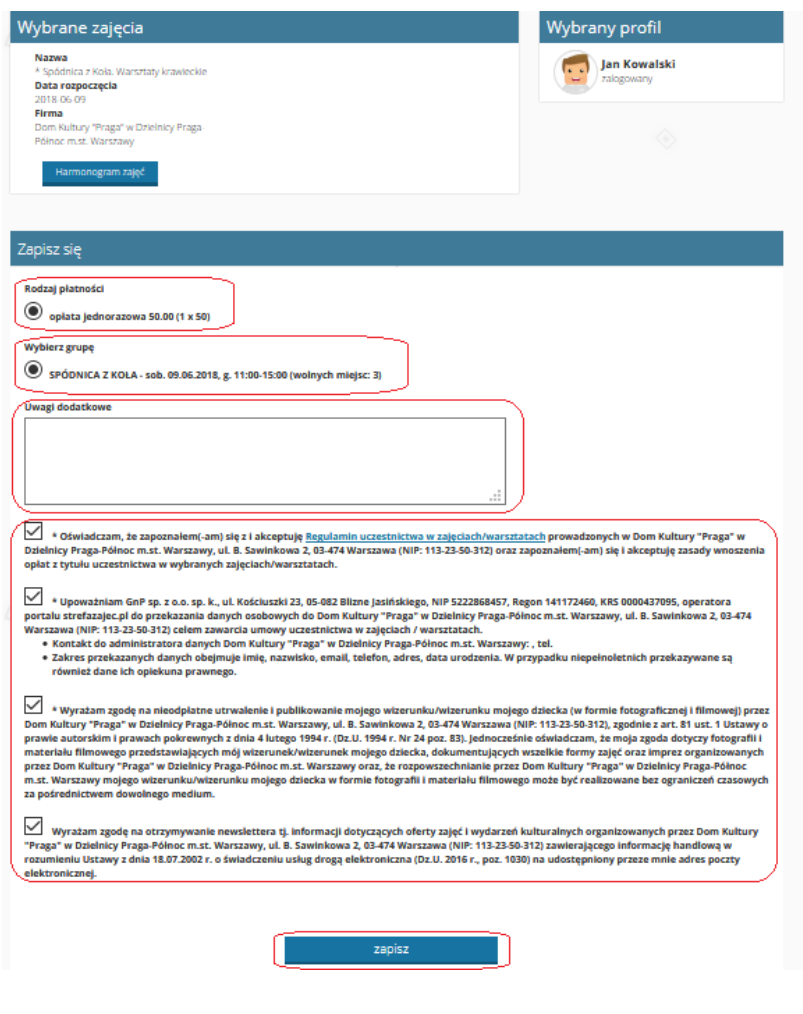

14. Po zapisaniu się na zajęcia musimy poczekać aż ośrodek wyrazi zgodę na nasze uczestnictwo w zajęciach (w tej chwili znajdujemy się na liście rezerwowej):

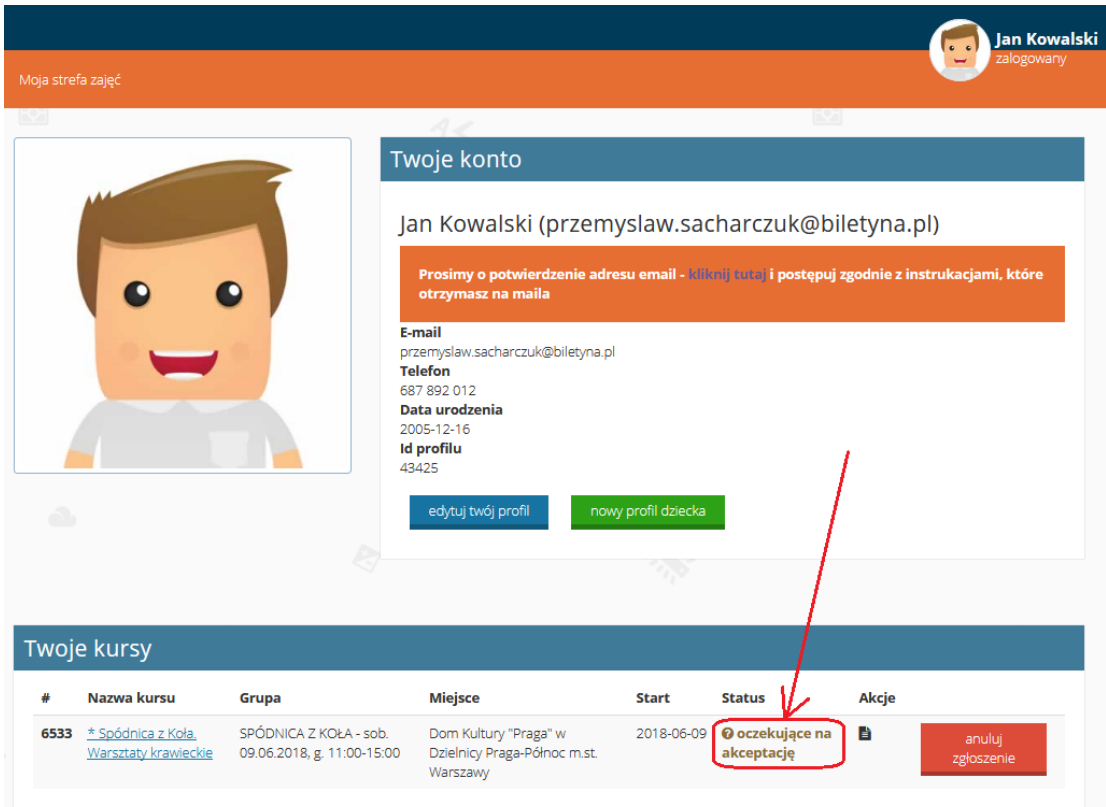

15. Jeżeli ośrodek zaakceptuje nasze zgłoszenie to dostaniemy mailowe powiadomienie o zapisaniu się oraz nasz status zmieni się na "zapisany".

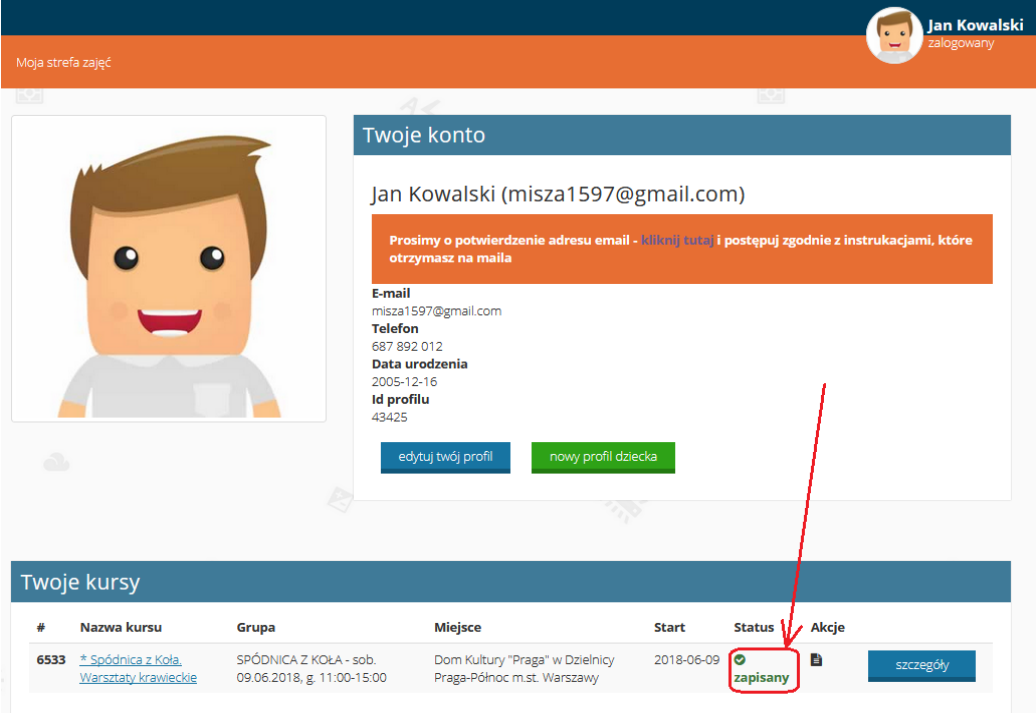